# RICEVIMENTO **COLLETTIVO** DOCENTI

Per impostare l'orario è necessario disporre di un link di Google Meet funzionante. Prima di iniziare, si consiglia di copiare il link su un documento di testo (vedere aiuto a pag. 5 sulla creazione del link).

- Entrare su Argo, sezione Comunicazioni > Ricevimento Docenti
- Cliccare sul tasto "Aggiungi"

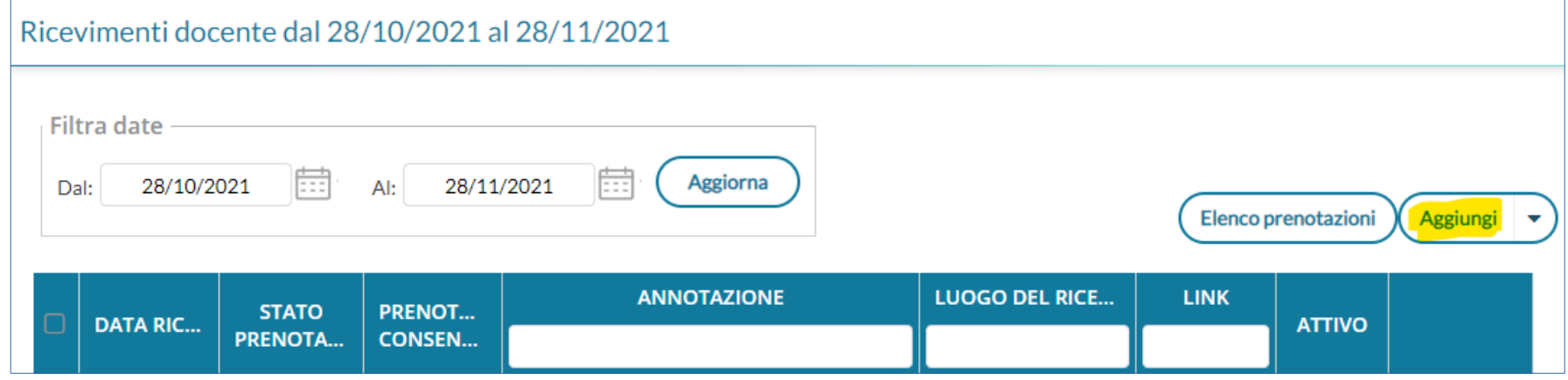

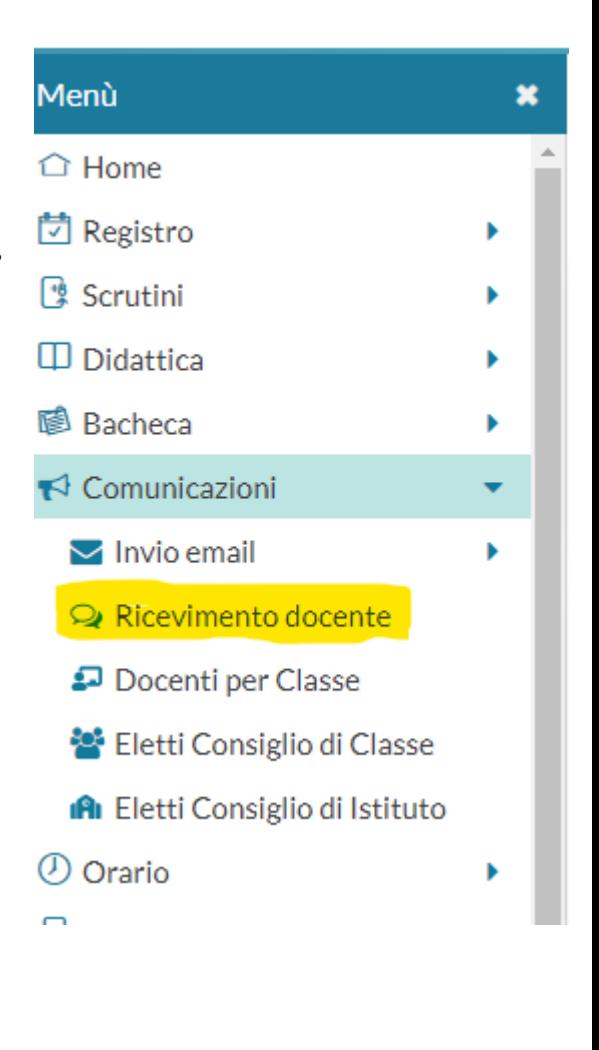

Aggiungi ricevimento

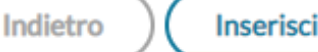

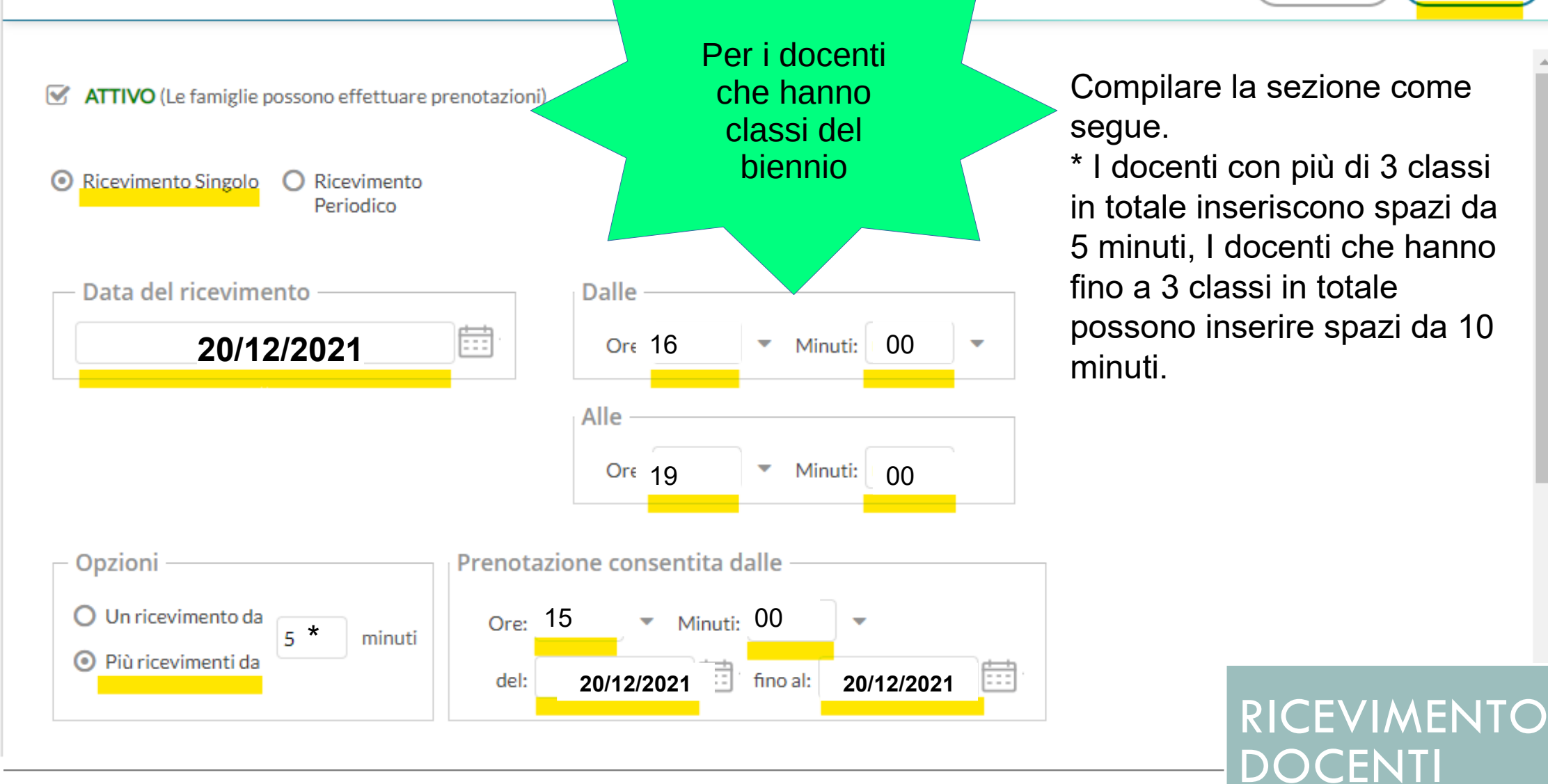

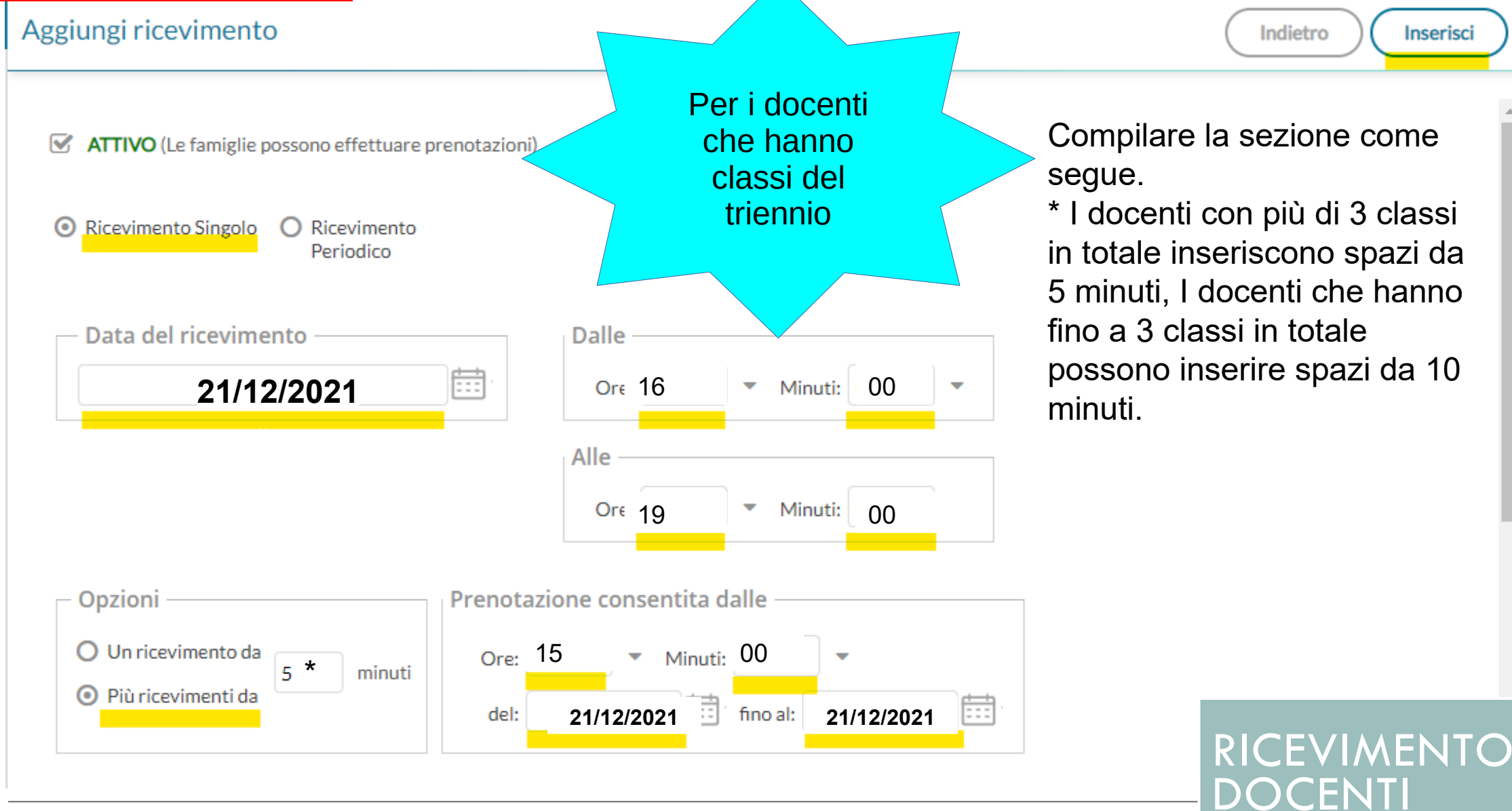

Compilare come segue.

- Nel campo "Link" incollate il vostro link precedentemente copiato.
- Si consiglia sempre di togliere la spunta accanto alla propria email (ultimo rigo) in modo da renderla Privata

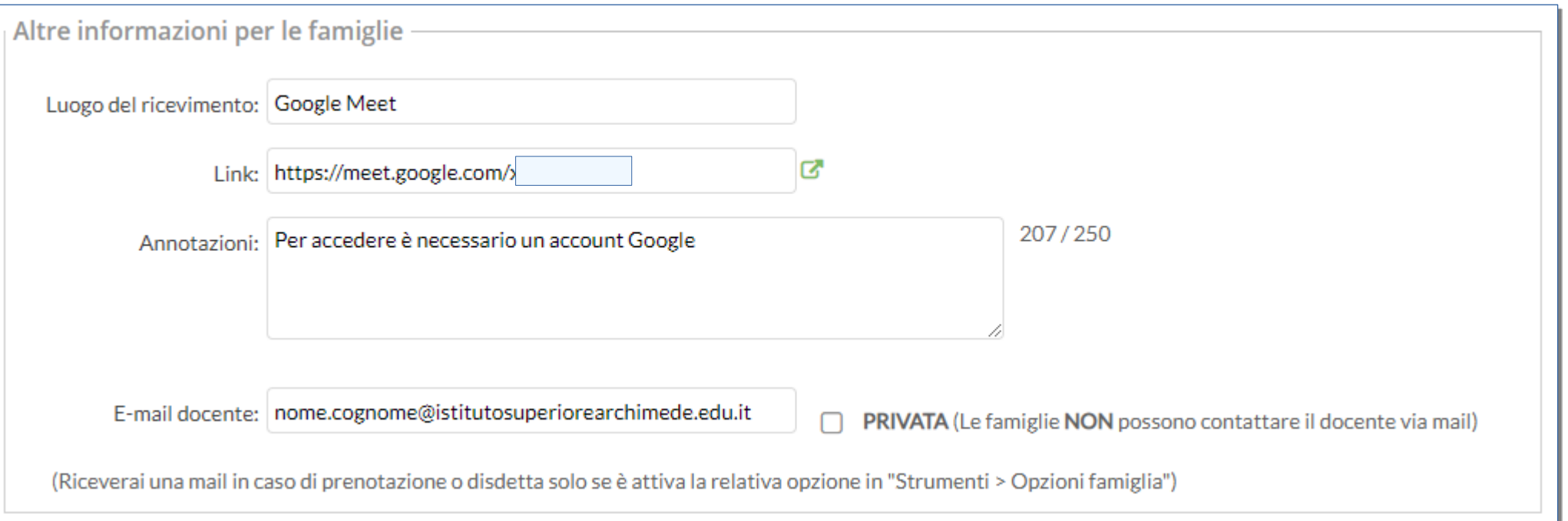

RICEVIMENTO DOCENTI

## RICEVIMENTO **DOCENTI**

### Generazione Link di Meet.

E' possibile generare un link di Google Meet in diversi modi, scegliete la modalità che vi è più comoda:

Caso 1. Avete già creato una Classroom per i ricevimenti con un link di Meet. Andate nella vostra Classroom e sul lato sinistro cliccate sui tre puntini accanto alla parola MEET, quindi su "Copia Link"

Caso 2. Creazione di un nuovo link di Meet. Andate su Google Meet cliccando su [https://meet.google.com,](https://meet.google.com/) quindi scegliete "Nuova Riunione" e poi "*Crea una riunione da avviare in un secondo momento*". Quando compare il messaggio con le istruzioni, selezionare il link e copiarlo (tasto destro del mouse  $\rightarrow$  Copia) Ecco le tue informazioni per partecipare

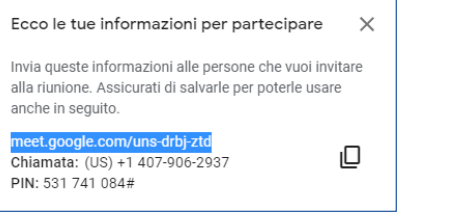

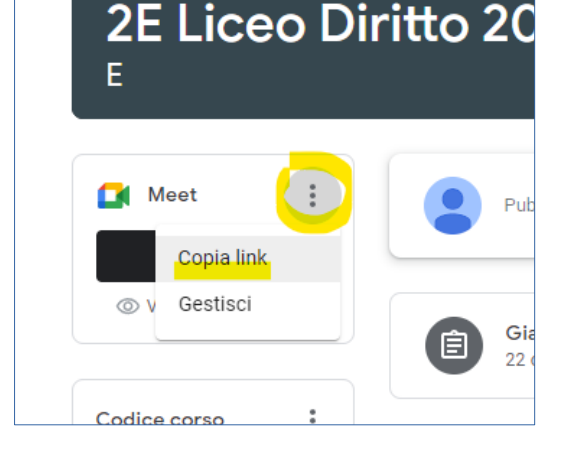

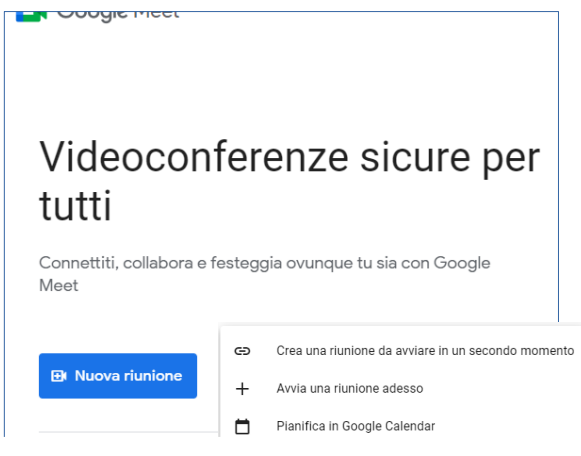

# RICEVIMENTO DOCENTI

### Non appena il genitore prenoterà riceverete un'email come indicato in figura

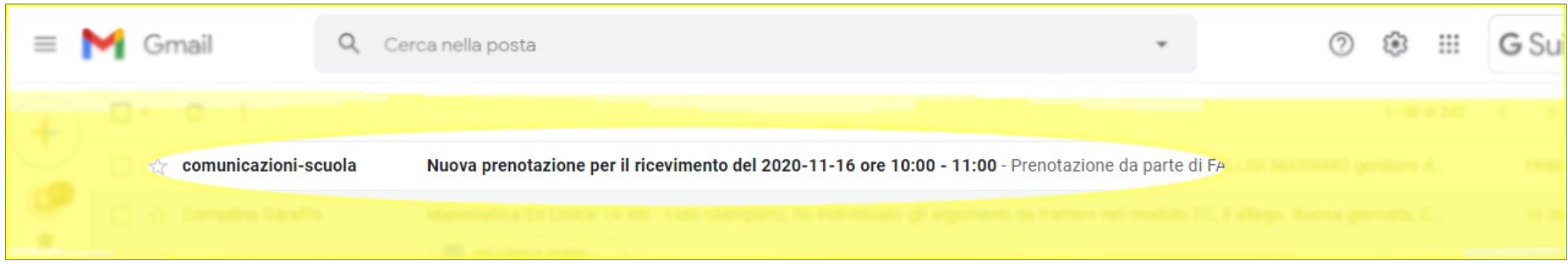

ATTENZIONE. Affinché possiate ricevere l'email è necessario che sul vostro registro elettronico sia abilitata l'impostazione "*Voglio ricevere una mail ad ogni nuova prenotazione di ricevimento…*" che trovate nel menù Strumenti → Opzione Famiglia di Argo DIDUP

### RICEVIMENTO DOCENTI

Una volta terminato l'inserimento dei dati, vedremo l'elenco di tutti gli "spazi" di ricevimento creati. Potete controllare, nella colonna "Stato prenotazioni", se vi sono richieste da parte dei genitori. Per accedere alla riunione possiamo cliccare direttamente

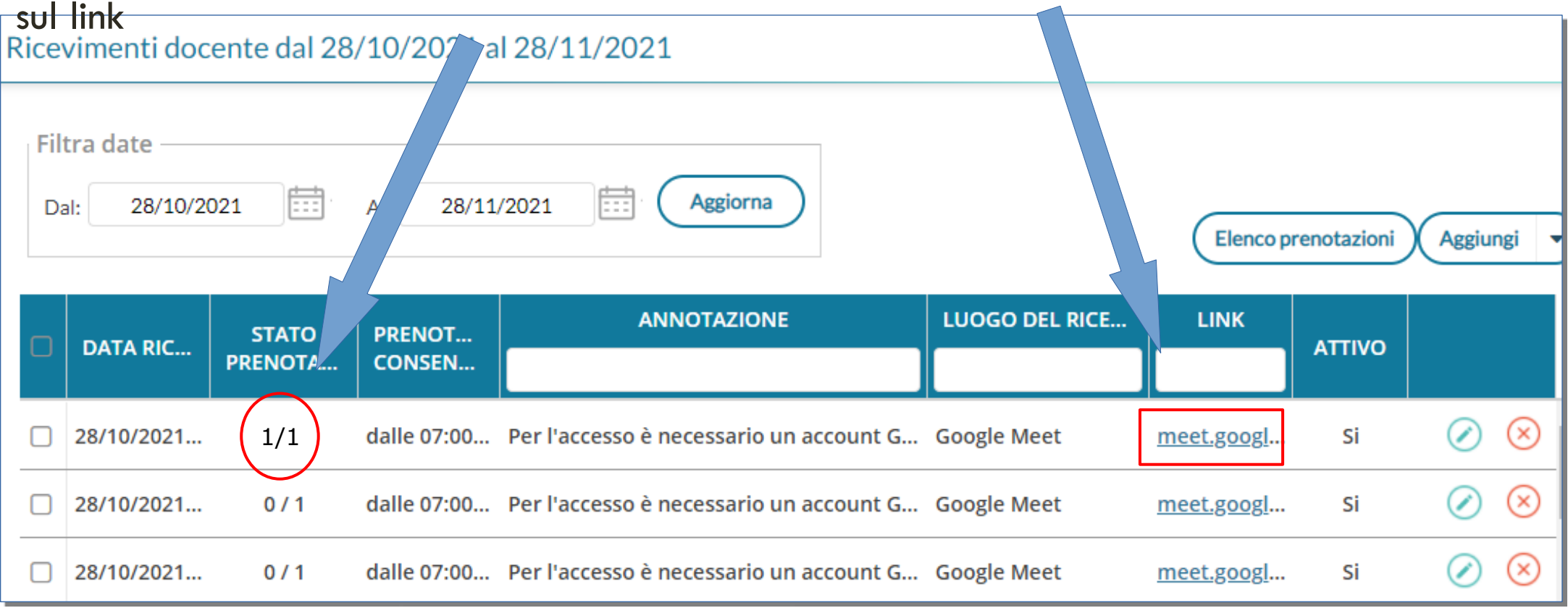

### RICEVIMENTO DOCENTI

Se si clicca su "Elenco prenotazioni" è possibile visualizzare nome alunno e dati di contatto del genitore. E' possibile anche inviare una email al genitore, selezionando il quadratino accanto al nome e premendo il pulsante "Invia E-Mail".

Cliccando sulla i invece si possono leggere tutti i dati e cliccare sul link che porta alla

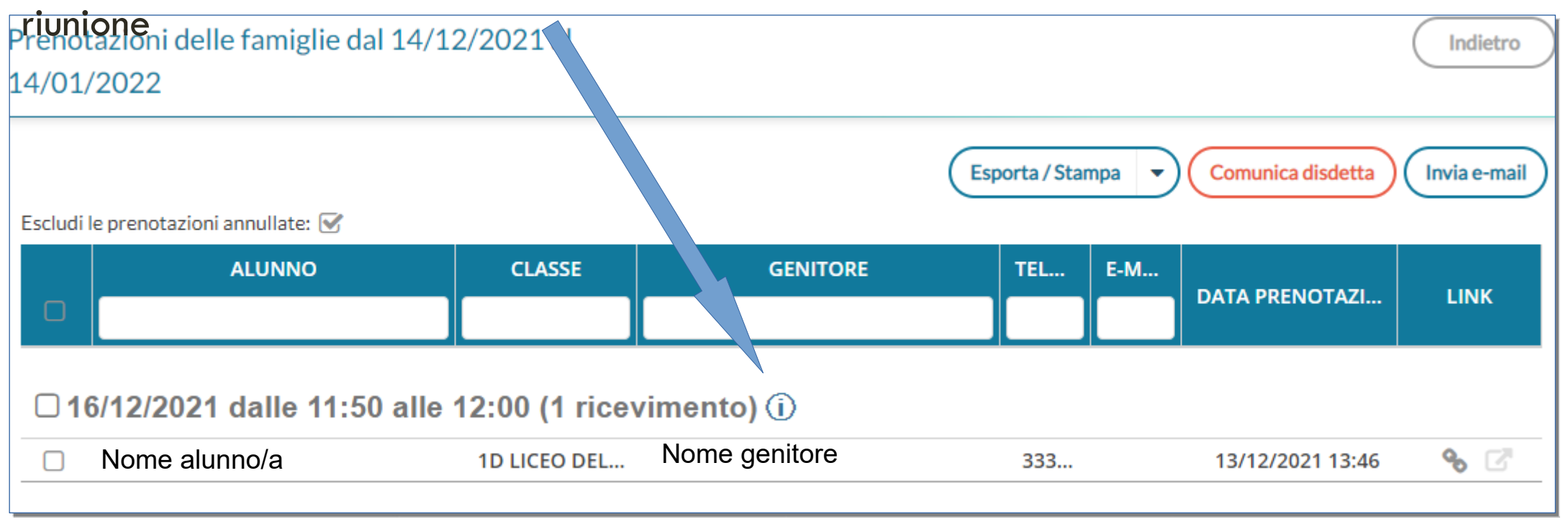

## RICEVIMENTO DOCENTI

### **NOTE**

- I docenti che hanno classi sia nel biennio che nel triennio ripeteranno la procedura due volte, distribuendo il carico orario di 3 ore complessive in proporzione alle classi tra I due giorni (es. Docente con due classi biennio e due classi triennio riceverà lunedi e marted' dalle 16 alle 17:30)
- Il giorno del ricevimento aprire il link ed attendere il collegamento del genitore
- Il genitore potrebbe accedere tramite un account gmail personale, previa accettazione del docente alla stanza virtuale.
- Se si commette un errore è possibile modificare od eliminare le prenotazioni. Notare che sulla pagina delle prenotazioni avrete tante righe quanti sono gli "spazi" di 5 o 10 minuti che il sistema avrà generato. Per delimitare il risultato di ricerca, potete selezionare in alto le date "da" e "a" in modo da visualizzare solo quelle di vostro interesse.